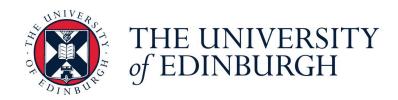

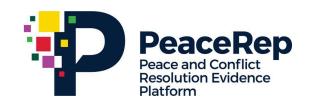

# PA-X Tracker User Guide

## Explore the Past Agreement Actor Networks

https://pax.peaceagreements.org/tracker/

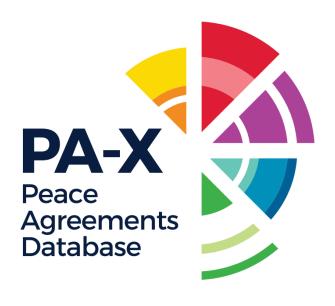

#### Click on a country profile, in this case: South Sudan

Each country profile contains a past agreement actor network of the signatories (party and third party) non-local agreements in the PA-X database that are related to conflict(s) within the selected country.

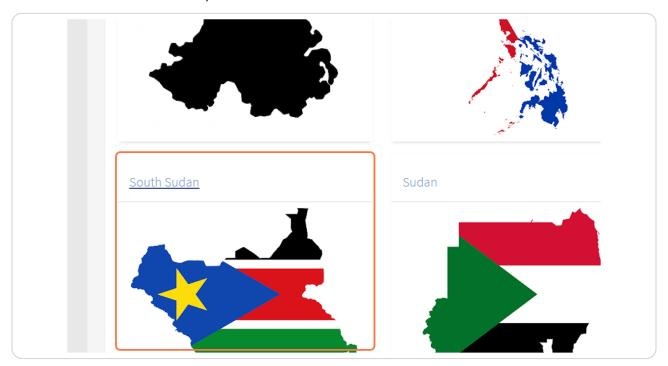

STEP 2

Click on Agreement Actor Network to navigate to the network visualisation.

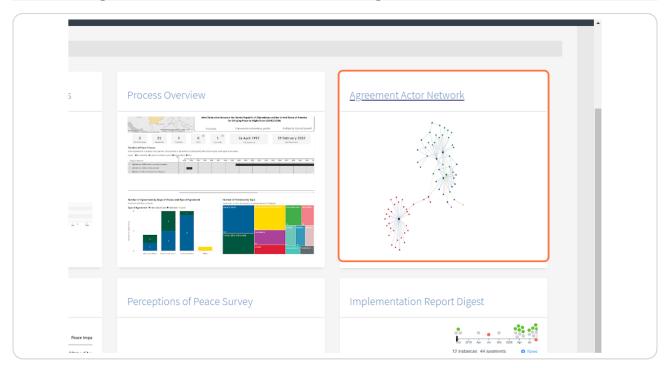

## Once you open the network, you can see an overview of all the agreements signed in the selected country.

The information panel along the right illustrates the nodes that are displayed in the network. In the case of South Sudan, there are 87 peace agreements displayed on the network, that were signed by the different actors/actor types listed below.

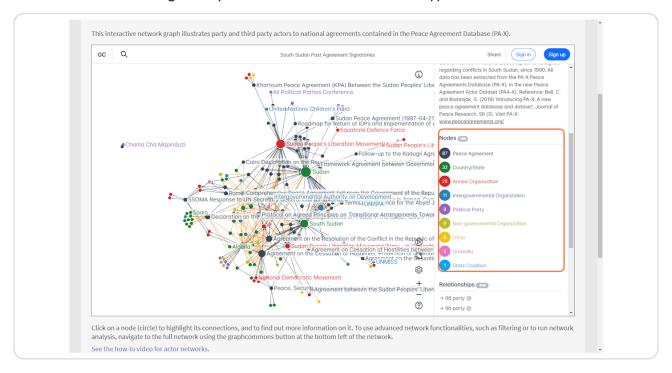

## Scroll down this information panel to see more information on the signatory instances.

The party/third party instances are separated by actor type. Hover for more information on these relationships. For example, in this South Sudan example there were 96 instances of an Armed Organization being a party signatory to peace agreement.

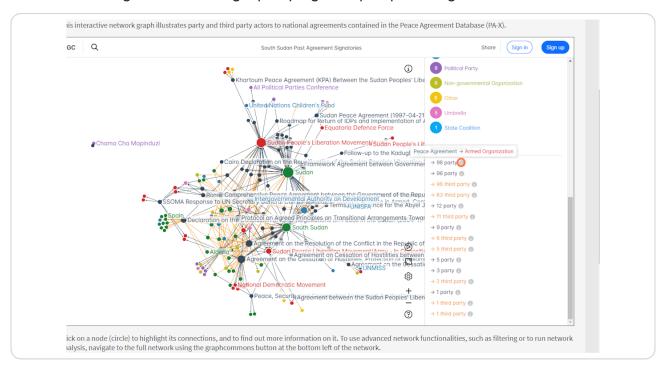

## Click on a circle ("node") to highlight its connections, and for more information on the node.

In a network, "nodes" are the entities being connected by some sort of relationship ("edge"). In the past agreement actor networks, peace agreements and actors are linked to each other with a 'party' or 'third party' relationship to denote the instance of the actor signing the peace agreement.

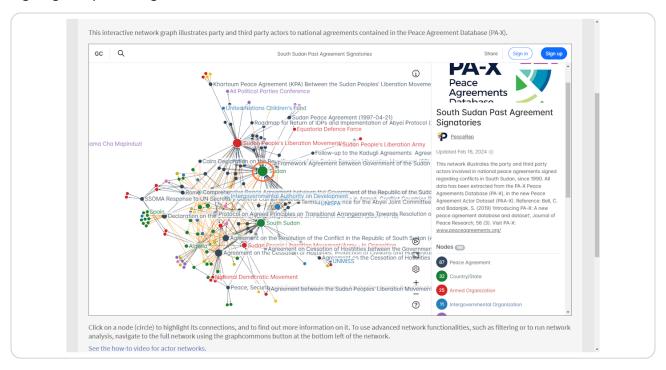

## When a node is selected, its connections are highlighted and further information shows on the information panel.

In this case, an actor has been selected so the agreements that actor has been involved in has been highlighted on the network. These agreements are listed in the information panel and can be clicked to show where they are on the network, and to find out more on the agreement.

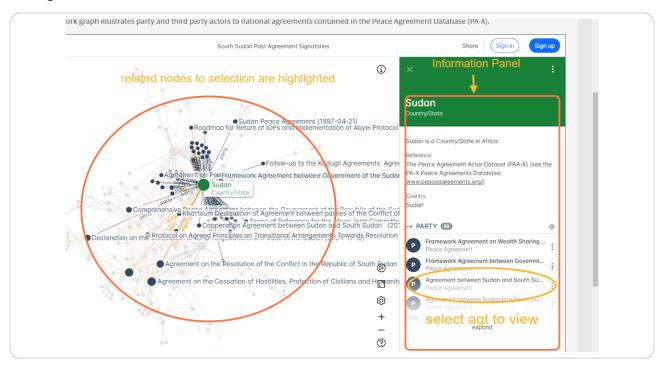

If you select an agreement node, the network highlights the signatories, and the information panel provides details on the agreements.

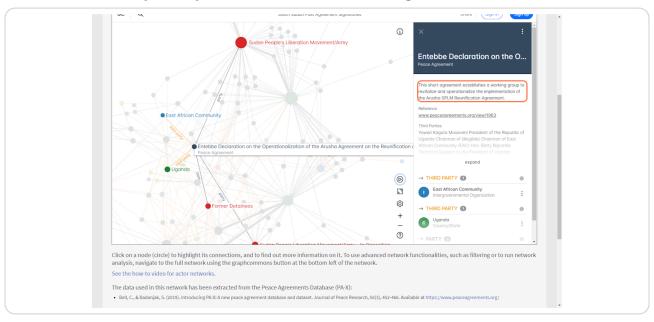

#### STEP 8

The information panel can be expanded to show relevant details on the agreement from the PA-X database. The reference link will allow the user to navigate to the entry of the agreement in PA-X.

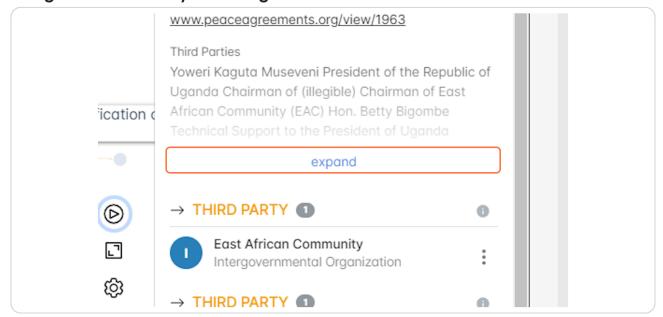

## The connections to the selected node can be expanded to show a list of all the connections.

In this case, we have selected an agreement so the nodes listed will be the relevant signatories. They are separated by signatory type (party/third party) and by actor type (IGO/Country/Armed Organization).

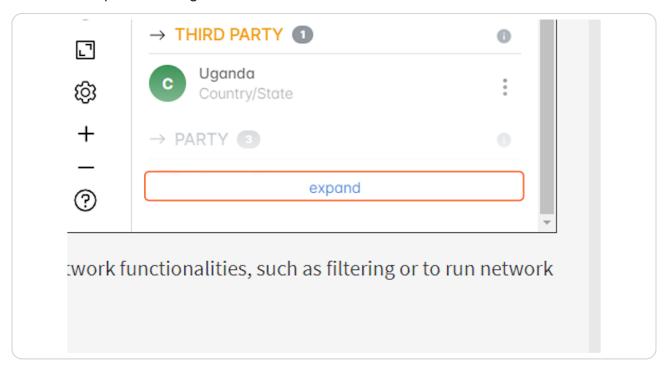

These list of nodes are fully interactive – click a node to highlight its connections on the network.

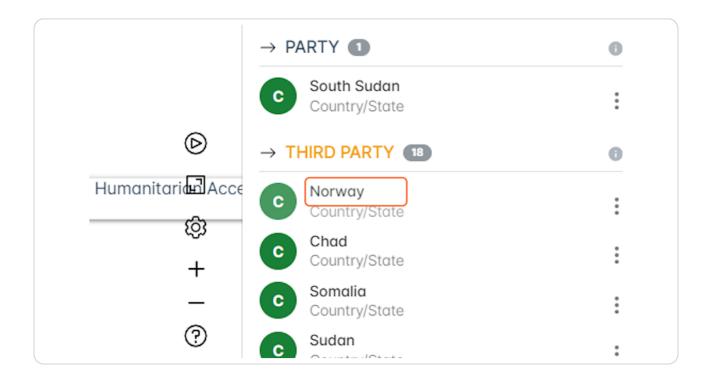

## In this case, if you select an actor (such as Norway) it will highlight the agreements they have been party/third party to.

We can see that Norway was a third party signatory to 4 agreements in South Sudan.

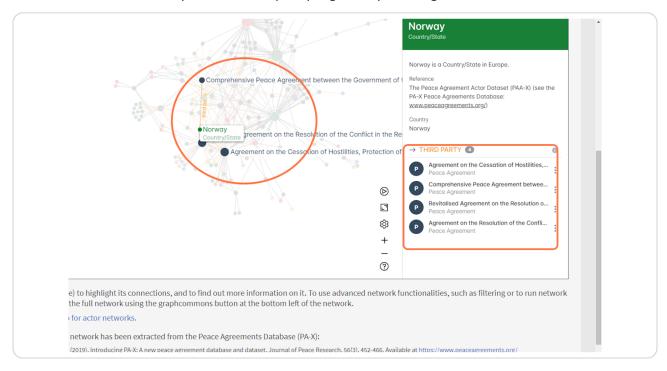

If interested in a specific agreement or actor in the network, nodes can be searched via the search icon at the top left of the interface.

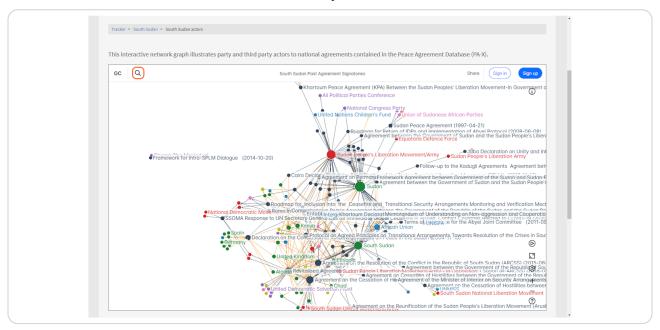

#### **STEP 13**

This search was for the R-ARCSS agreement in South Sudan. Click on the search results to select the node and its connections on the network.

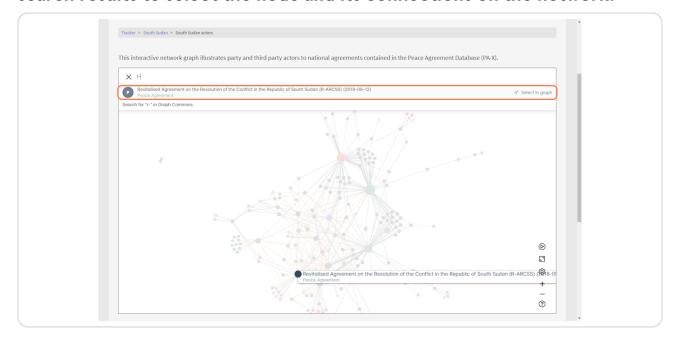

When the R-ARCSS agreement is selected, the signatories are highlighted, ad the information panel shows details on the agreement, in addition to a link to the agreement in PA-X.

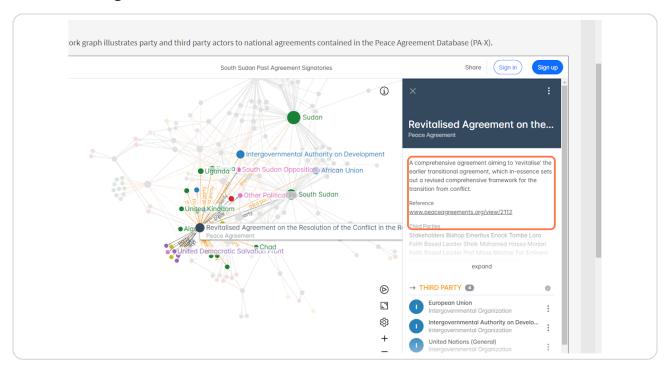

## You can scroll down the information panel for more information on the signatories of the agreement.

Hover the 'i' buttons to see more information on the signatory types to the selected agreement. Immediately we can see that 3 Umbrella Organizations signed the R-ARCSS, alongside 2 Armed Organizations.

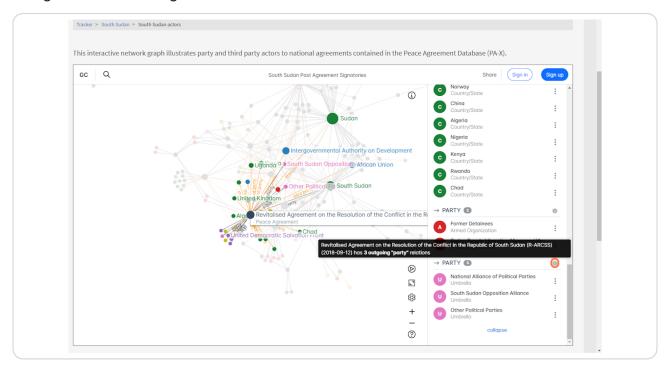

On the network, you may want to select more than one agreement at a time to clearly see the shared signatories, or the signatories that only signed one of them. To do this, hold the Ctrl key on the keyboard to make your second selection.

In this example, we already have the R-ARCSS agreement selected, and want to also select the ARCSS agreement that was the original agreement signed, by clicking the node whilst holding the Ctrl button.

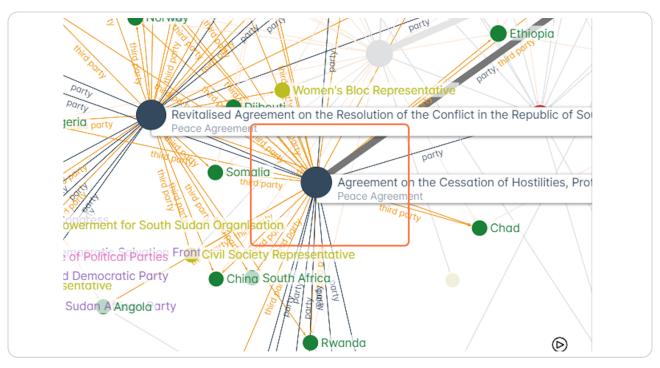

Both agreements are now selected, with those who signed the agreement highlighted on the network.

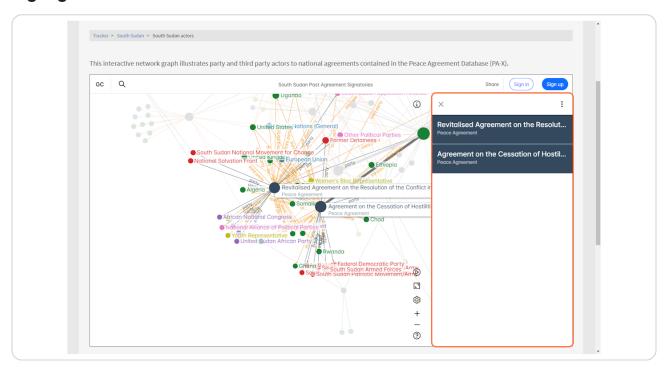

The network can be messy when there are a lot of agreements or actors being displayed. Any node can be dragged to another area of the network to isolate it better visually.

This helps in seeing if actors signed specific agreements or seeing an actor/agreement clearly.

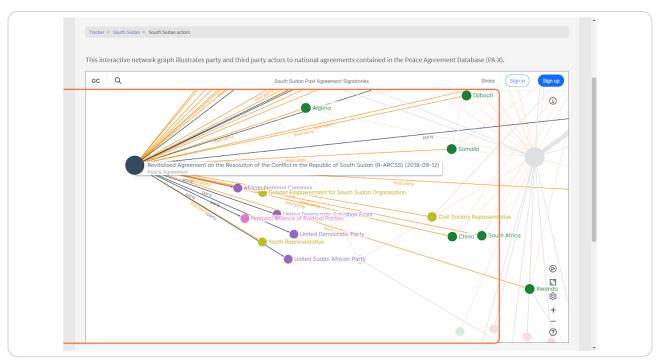

#### To run layout changes, click the play button or hit the spacebar on keyboard.

In cases where the nodes can change layout, they will move and re-shape the network on 'Run'. Click the same button again to Pause the layout changes.

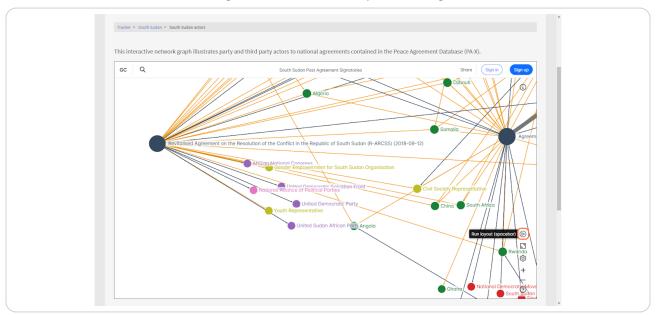

#### **STEP 20**

To zoom in or out to the network, use the + or - buttons, the relevant keyboard shortcuts (ctrl and +) or scroll on your mouse wheel.

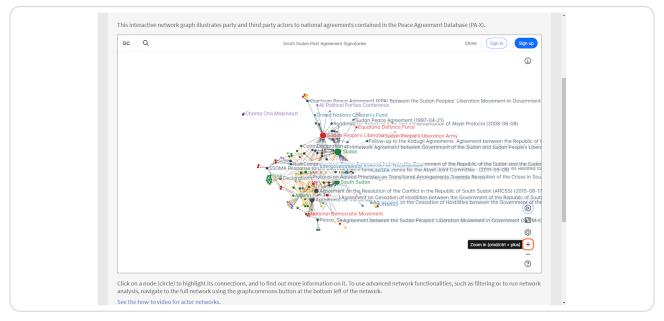

If zoomed in and want to see all the network at once, use the 'Fit to screen' button or the keyboard shortcut ctrl and 0 keys.

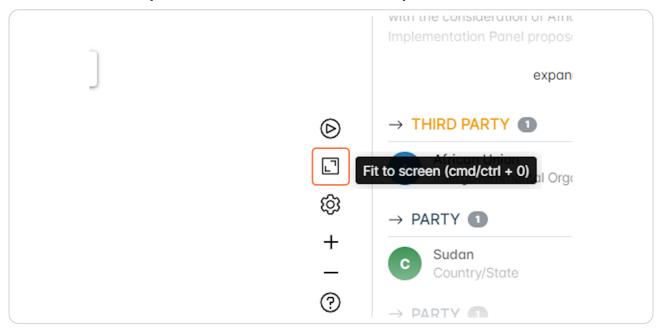

#### **STEP 22**

The fit to screen function will show all nodes in the network and their connections in one screen.

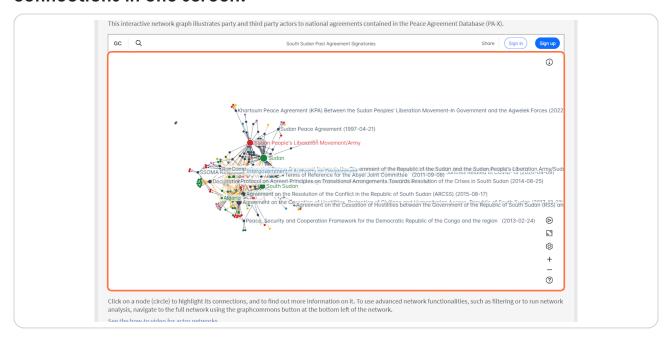

If the view of the network is too messy, or you would like to change how things are displayed, any user can open the 'view' settings using the highlighted button.

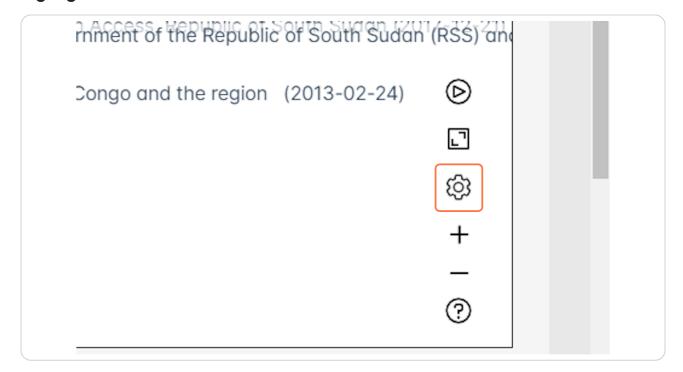

The view options panel will pop up. Here users can customise the size of the nodes, how node labels are displayed, the scaling or the network layout structure.

To show the changes on the network, hit the 'run' button (the play icon, highlighted).

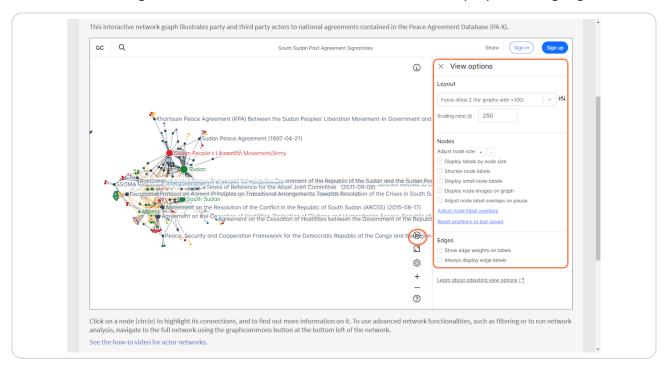

## For example, check display labels by node size and shorten node labels to reduce the amount of text displayed on the network.

Changes to the nodes display can be seen immediately on the network area, as the amount of text shown is greatly reduced making it much easier to view.

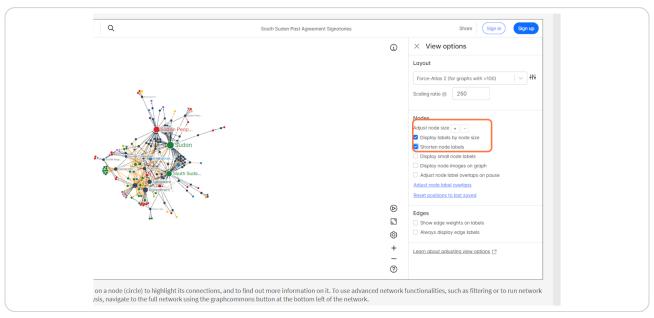

STEP 26

Click on Run layout (spacebar) to show changes to the settings.

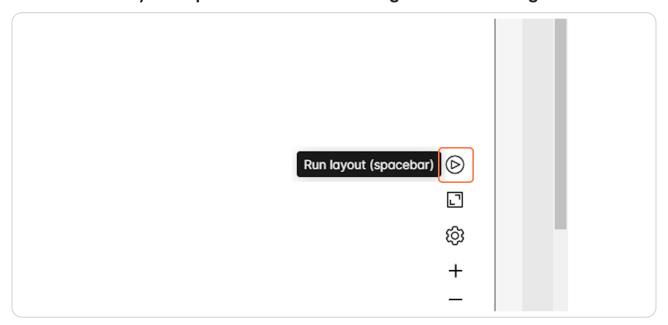

## Select an agreement of interest to view the information panel and highlight the signatories.

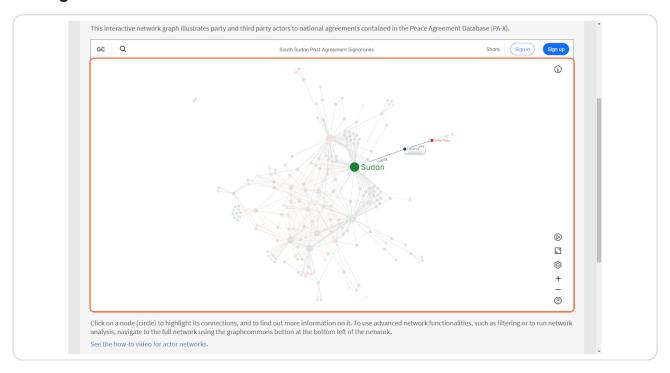

## On the information panel, you can click the three dots at the top corner. This shows two options: copy link and view node page.

"Copy link" will allow you to share your current selection/view with another user to view. If you wanted to highlight/select specific things on a network to a colleague, you can share this link with them directly. The second option, 'view node page' provides more detail on the node itself. See the next step for how this node page looks.

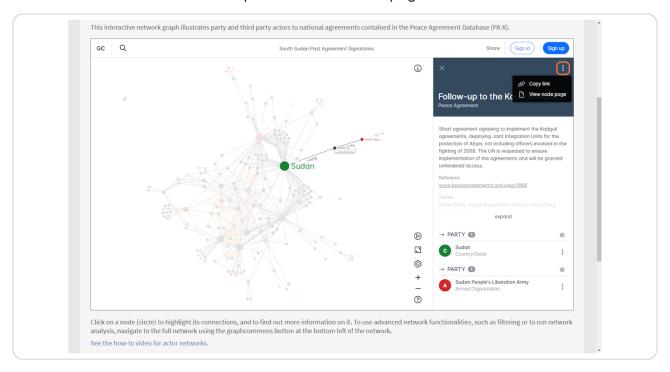

The node page shows all the relevant information on the node at once. In this case, it is a peace agreement, so the overview provides information on the agreement.

Use the reference link to navigate to the agreement in PA-X.

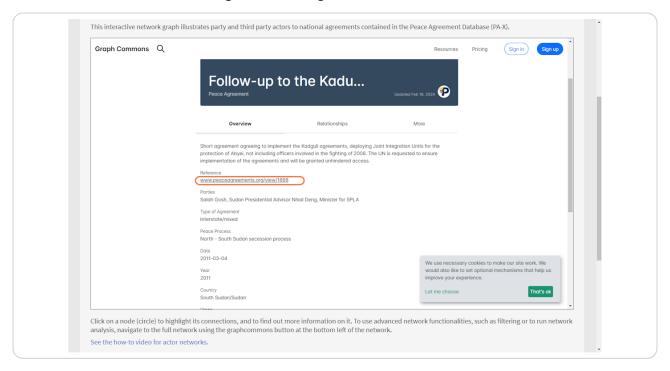

View all the signatories to the agreement by viewing the 'Relationships' to the agreement node.

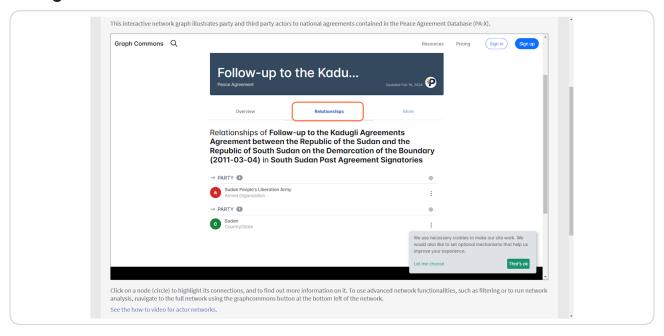

#### **STEP 31**

Navigate back to the network using the navigation breadcrumb above the node header.

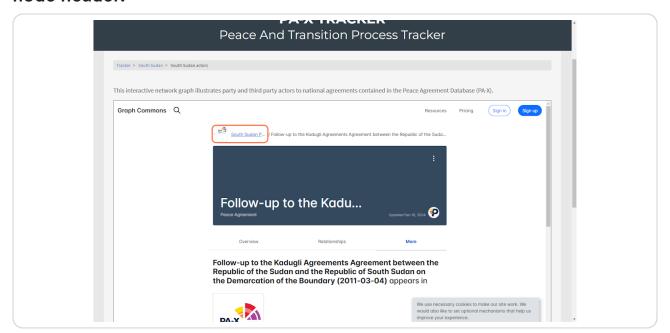

Previously, we used the search function to find a specific agreement. We can do the same for a particular actor of interest.

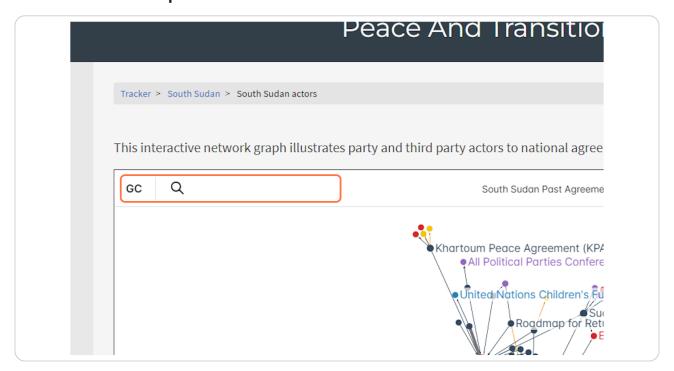

## Click on any actor to highlight them and their connections on the network graph.

In this example, we are selecting the SPLM/A - In Opposition.

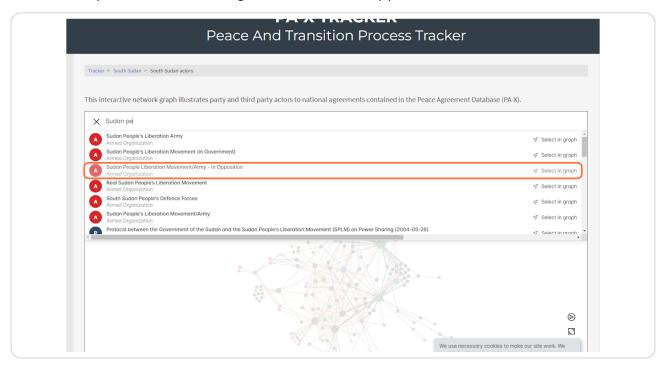

## Once the actor has been selected, their information panel pops up, and their connections are highlighted.

From this, we can see that SPLM/A - IO signed 16 agreements in South Sudan (one as a third party).

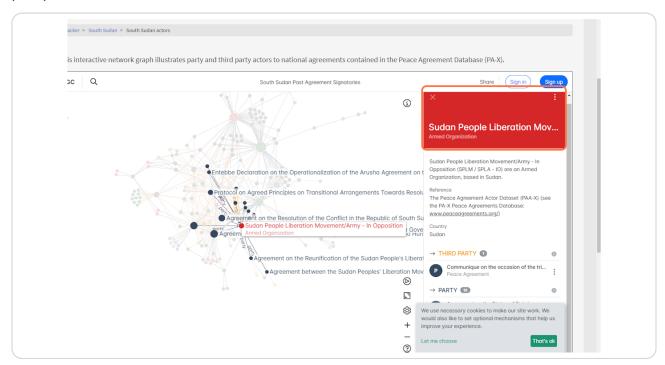

The full page for SPLM/A - IO can be viewed via the same as an agreement, through 'View node page'.

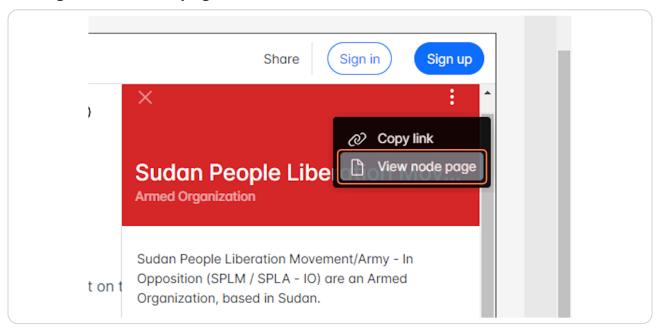

#### STEP 36

Click on Relationships to get a list of all the agreements they were involved in.

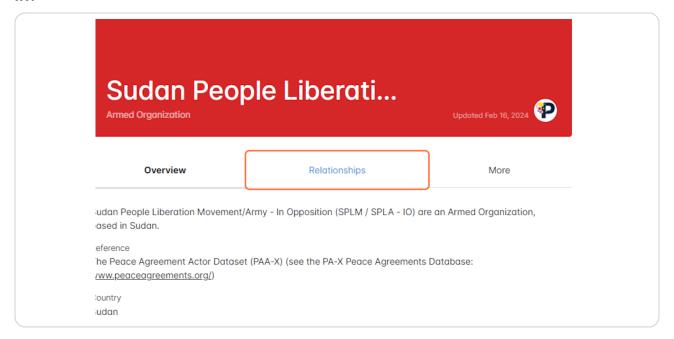

You can view the agreements all at once. Use the three dots beside an agreement to view the page for the specific agreement.

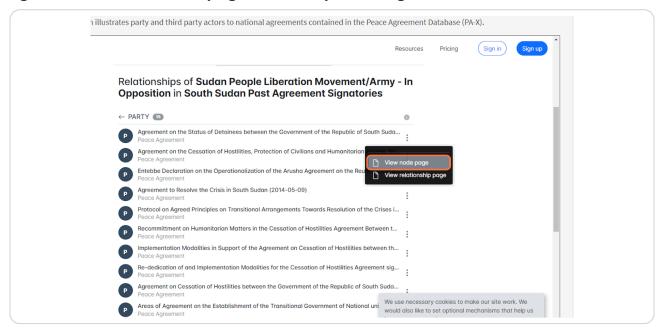

#### **STEP 38**

Return back from node page to the network using the blue navigation breadcrumb link above the node header.

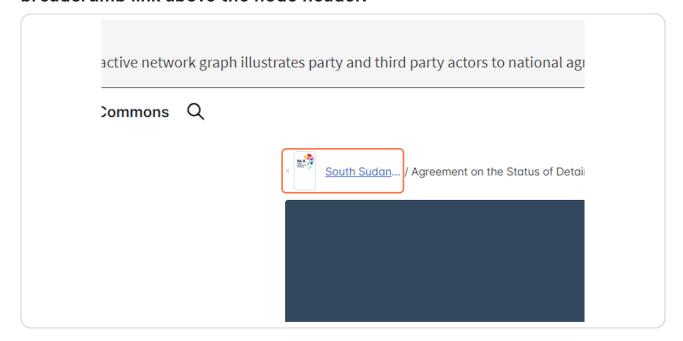